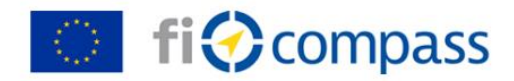

## *fi-compass* **Showcase 2019**

## **Technical instructions how to share video files recorded on your own mobile device with** *fi-compass*

*Please find below technical instructions describing step-by-step how to share with us video files recorded with your own mobile through common file sharing platforms such Dropbox and iCloud.*

We suggest that you use to a Wi-Fi connection rather than your mobile data for the upload of the video files which might be of substantial size.

## **Sharing with Dropbox (for Android or IOS mobile devices):**

- **1.** Go to the App store ('Play store' for Android, 'App store' for IOS) and download the Dropbox app on your mobile device (if you do not have it preinstalled already)
- **2.** Open the Dropbox app
- **3.** Create a Dropbox account and login to the account
- **4.** Once done, add the video you would like to share to Dropbox. If the video is already visible in your Dropbox, you can skip this step. If not:
	- Tap '**+'** Create at the bottom centre part of the screen
	- Tap 'Upload photos or videos'
	- Navigate to the folder that contains the video
	- Tap the video to select it
	- Tap 'Upload'. This can take several moments if the video file is big
- **5.** Tap the video you want to send. If you are not already inside the folder where the video is stored, tap the folder to open it, then tap the video
- **6.** Tap the 'Share' icon in the top right corner of the screen
- **7.** Choose 'Create a link' on the bottom right and pick your email client (e.g. Outlook Mobile or GMail) where you can enter our email address: [submissions@fi-compass.eu,](mailto:submissions@fi-compass.eu) the subject line for the email (Submission 'fi-compass Showcase 2019') and compose at short email text to us describing what type of story you submit
- **8.** Tap 'send' at the top right corner of the screen. This will send out your email to us containing the link to the video file

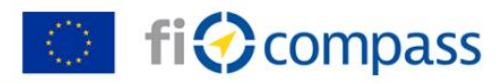

## **Sharing with iCloud (for IOS mobile devices e.g. iPhone):**

- **1.** Create an iCloud account on your iPhone (if you do not have one yet)
- **2.** Open the 'Photos' app and tap the video you want to share.
- **3.** Tap the 'Share' icon. This opens the share menu.
- **4.** Tap 'Mail'. You will be taken to a Mail compose page with your attachment automatically added to the bottom of the message. Add the recipient [submissions@fi-compass.eu](mailto:submissions@fi-compass.eu) and the subject line of the email 'Submission 'fi-compass Showcase 2019', then compose at short email text describing what you are submitting
- **5.** Tap Send. You will see a notice that your attachment is too large to send. It will give you the option to use Mail Drop. Tap 'Use Mail Drop' and your message will automatically start sending
- **6.** If your video attachment is not already backed up in iCloud it will do so automatically in the background. Your email will be sent once the upload is complete.

If your video is over 100MB you must be connected to Wi-Fi for Mail Drop to work, even if the clip is already backed up to your iCloud account.

We hope that these instructions are helpful.

In case of further technical questions or alternative delivery methods, please do not hesitate to contac[t webmaster@fi-compass.eu.](mailto:webmaster@fi-compass.eu)

*fi-compass* team